**零售**

## **一、由主功能進入零售**

**99 /** 當客戶在以現金向你購買商品時,請你進入零售功能。

## **二、開始刷條碼**

進入零售視窗後移動滑鼠到產品條碼空白欄位上方點下滑鼠左鍵,拿起你的條碼閱讀機開如 將賣出的產品刷入。( 更換面板顏色 )

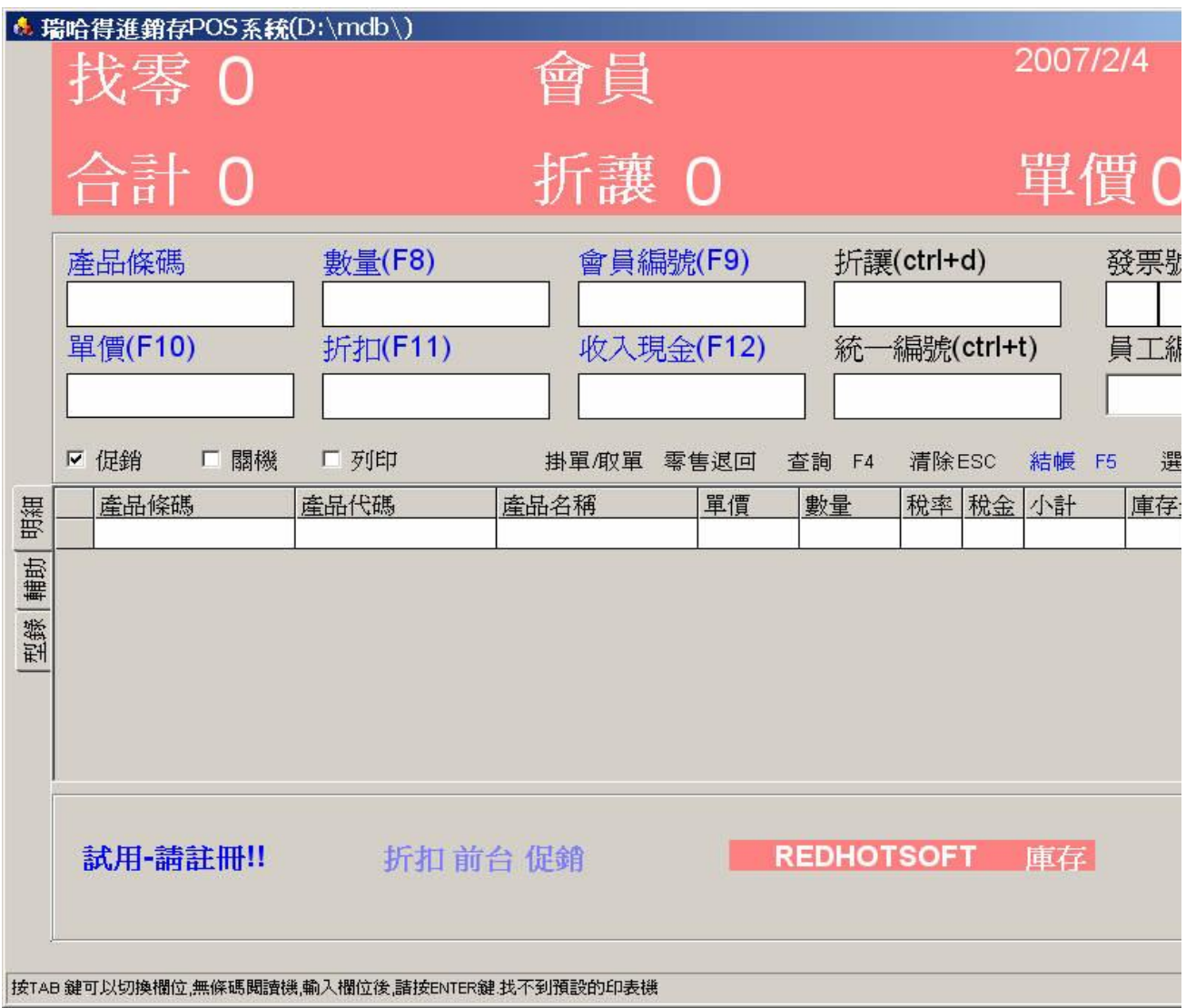

 條碼讀入後系統就會將商品的單價、名稱顯示出來。如果該項目中途不要請按ESC倒退回 去。客戶所要的商品通通列示完後,請按F5結帳。

#### 第2頁,共17頁

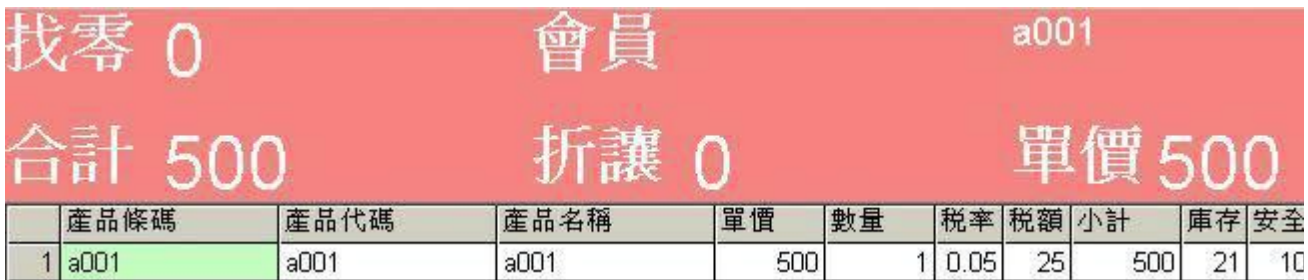

## **三、數量(F8)**

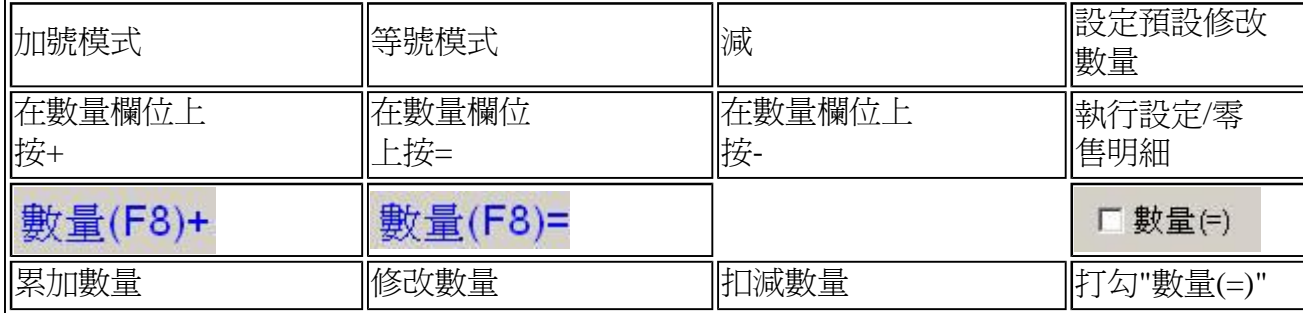

加號模式 : 刷產品條碼或輸入數量都代表將尚未入帳的商品加入己經入帳的商品。

等號模式: 直接修改某產品數量,在數量欄位上按=。 數量(F8)=<sub>等號出現後,輸入數</sub> 量。

扣減數量 : 在數量欄位上按-(負號),輸入數量。

 如何決定POS系統預設的數量模式 ? 如果大部您客戶結帳,您都可以看出每樣商品的數量 時,就用等號模式。無法一眼看出每樣商品的結帳數量時,就用加號模式。

使用加號模式結帳櫃台要有足夠的空間劃分左右兩個區域,己入帳商品和未入帳商品要分開 放在不同的區域,結帳過程如下。

己入帳商品放在 **左側**,未入帳商品放在 **右側**。

 例如客戶買了8個A商品, 3個B商品 , 3 個C商品。取出商品的順序拿出3個A, 接著3個B, 然後2 個C , 5個A,1個C 。

 刷A , A入帳1個 ( **放入左側** ) , 切換到數量輸入 2 (右側尚未入帳) , 按ENTER . A新增入帳2個 ( **放入左側** )

. 刷B , B入帳1個 ( **放入左側** ) , 切換到數量輸入 2 (右側尚未入帳) , 按ENTER . B新增入帳2個 ( **放入左側** ) .

## ...........

#### **四、找零**

一般整數銷售的商品在結帳通常比較不會用找零功能,以此例客戶購買500元給你1000元用

心演算法就可得要找500元。有些數目不好算時你可以在按F5 結帳前,按F12在收入現金欄位 輸入1000元按ENTER。

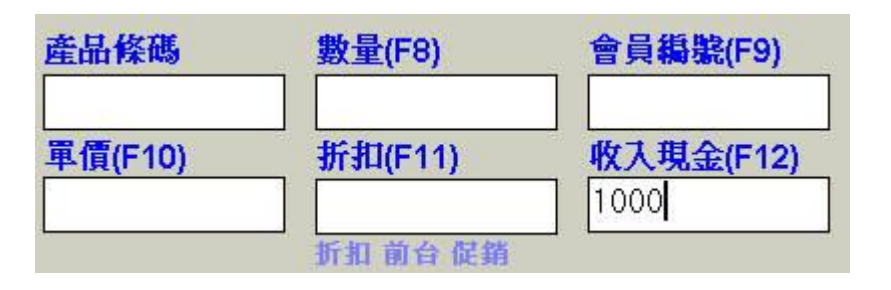

按ENTER後視窗左上方找零的地方會顥示要找的金額。收到錢找給客戶後再按F5結帳。

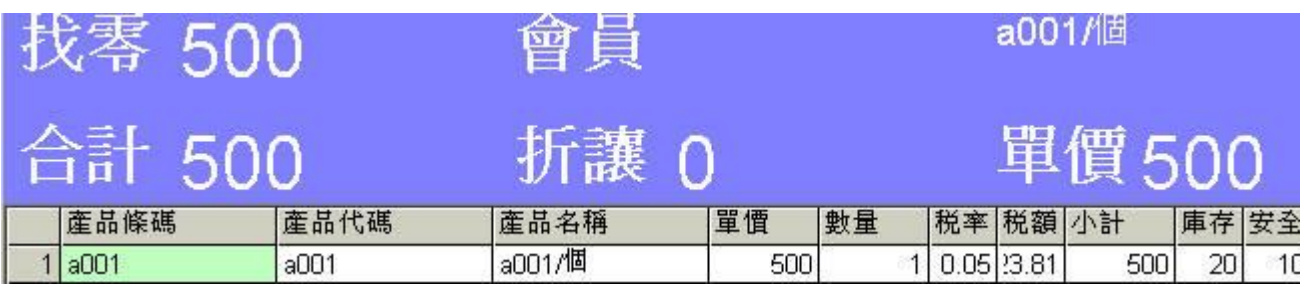

## **五、零售商品月報表**

這些商品每月的統計月報表中你可以看到當月銷售的總計。

<sup>1</sup> 由主功能項目3 進入報表。移動滑鼠到零售商品月報表的上方點下左鍵,再由日期區間決 定你的預覽列印的時間。日期定好後按下預覽,左邊空白處即會顯示出明細的內容,確要輸出 時就可以按下列印。

選取 "零售商品月報表(非會員)"。

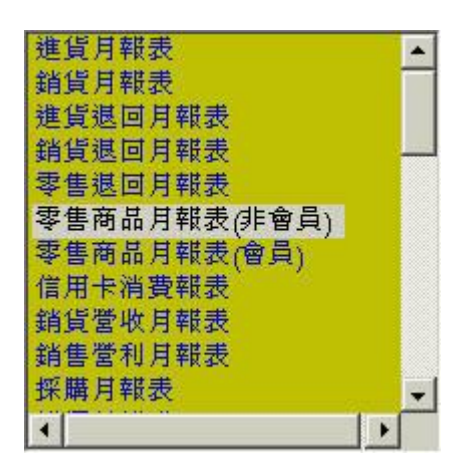

按預覽按鈕。

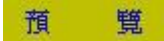

# www.redhot.com.tw

零售商品月報表 (非會員)

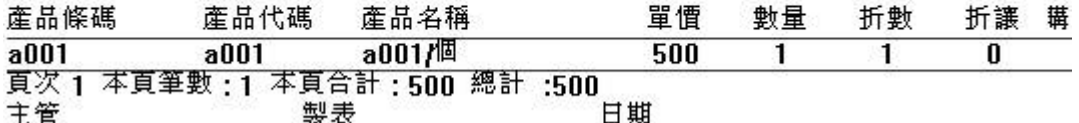

小秘訣 : 按 ALT+TAB 鍵 快速切出瑞哈得進銷存POS窗口。

當你把瑞哈得進銷存POS窗口縮小後, <mark>我開始 子 会 等 了 月 众瑞哈得進銷存POS系統(…</mark>用移動 鼠是可以點開這個視窗但不夠快,你可以嘗試按 ALT+TAB 鍵 快速切出 瑞哈得進銷存POS窗 口。

## **六、刪除零售明細 (或按 F2 功能鍵)**

刪除正在銷售尚未結帳的零售明細項。

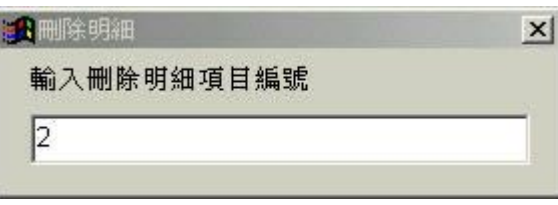

要刪除第2項明細,就在左圖窗口上,輸入2 按

ENTER。

如果客戶購買三樣的商品在刷完後突然不要第二項商品時,請移動滑鼠至第二項商品的上 點滑鼠的左鍵,當該欄呈現藍色狀態時再移動滑鼠至清除按鈕上方按左鍵刪掉。(更換面板顏 色 )

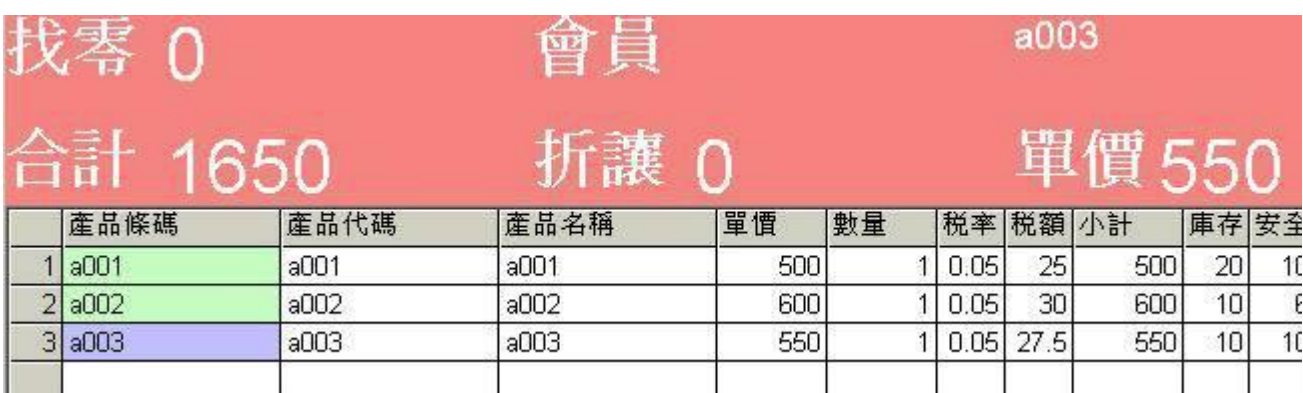

移至清除按鈕上方按滑鼠左鍵,選中該項時按ESC刪掉。( 藍燈與綠燈的區別: 請參考網頁 贏 家掌握及時庫存 )

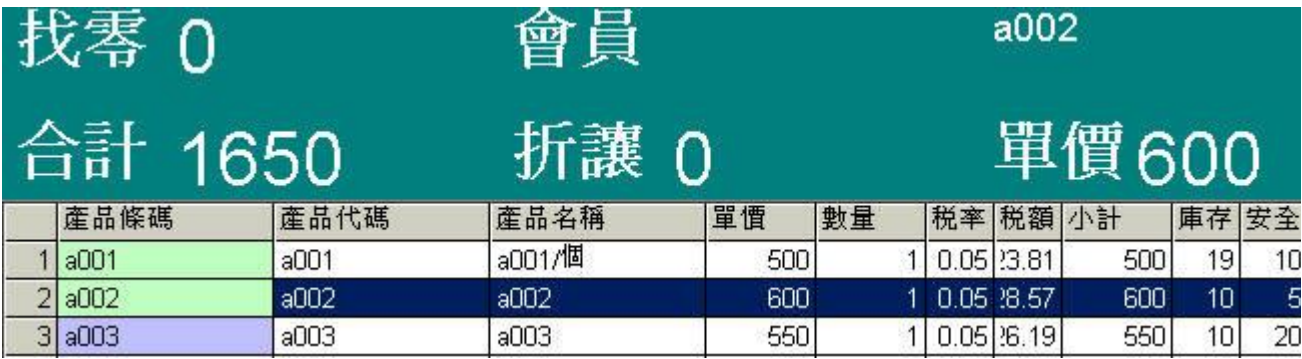

如果第3項也不要按話,再按滑鼠左鍵,選中該項時按ESC刪掉。

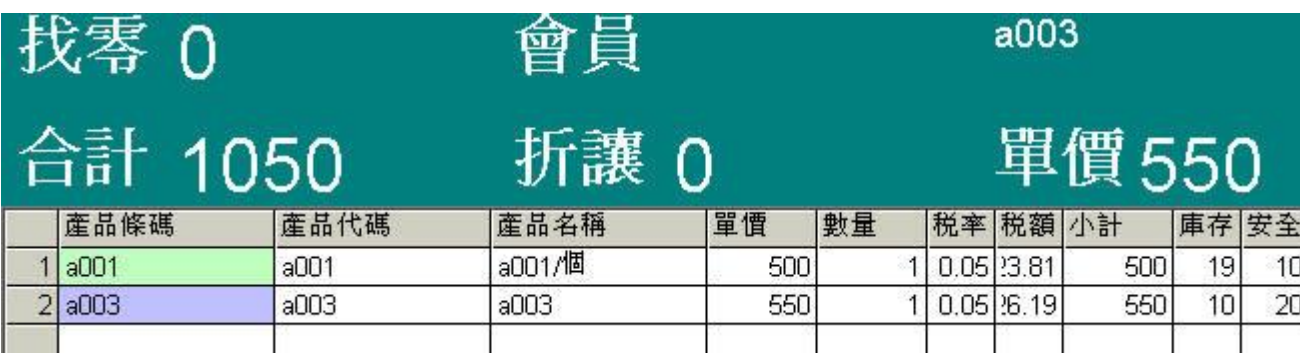

## **七、折扣**

按F9時會進入折扣欄位,折扣的數值計算就是你刷入的商品單價 \* 折扣,例如單價=500 · 八折=0.8 500\*0.8=400。輸入方式 :

1. 在這個欄位上你可以用鍵盤輸入0.8後再按ENTER,

2. 作出你常用的折數條碼 :

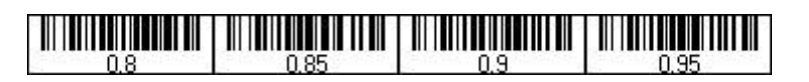

印好後用護備機將這張常用的折數作個保護膜,放在櫃檯的桌上。碰上要八折時就刷0.

## **八、處理折扣制的會員商品零售**

由上述的圖片中細心的觀察,你會發現視窗下方有折扣兩字,這代表你用折扣制的方式來。 理會員鎖售。(如何設定不同的制度-請參考 設定銷售制度 , 會員的建檔: 請參考 申請會 員 ) 。 只要是處理會員先決條件是要作會員的建檔工作。

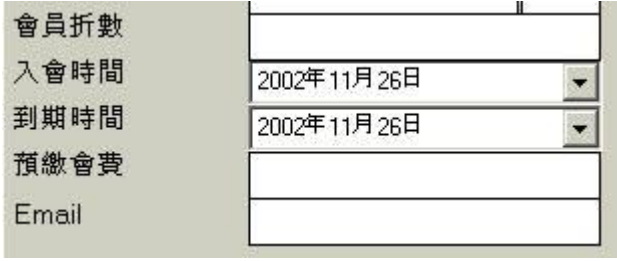

會員的建檔工作要設定到期時間。

折扣制的處理程式 : (很重要)

折扣制 : 是先刷產品條碼,將客戶購買的商品都一一刷入後,最後再輸入會員編號,按F5結 帳。

會員價制 : 是先輸入會員編號,再將客要購買的商品一一的刷入,按F5結帳。

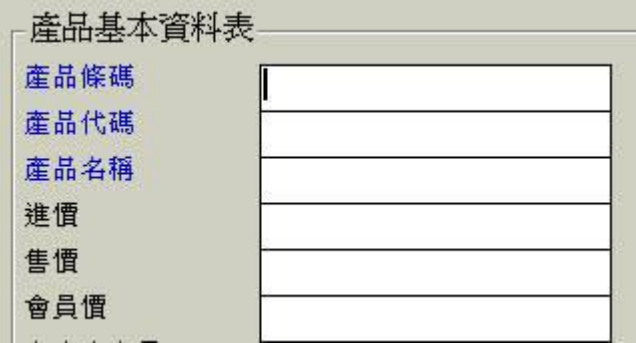

執行會員價制時,你必須在產品基本資料表中輸入會員價。

#### **九、按F4查詢最後一筆零售記錄**

以下圖正在銷售A001 A002 A003 等商品給會員C001,按F5結帳。零售清單會隨著結帳完 會清成空白列。

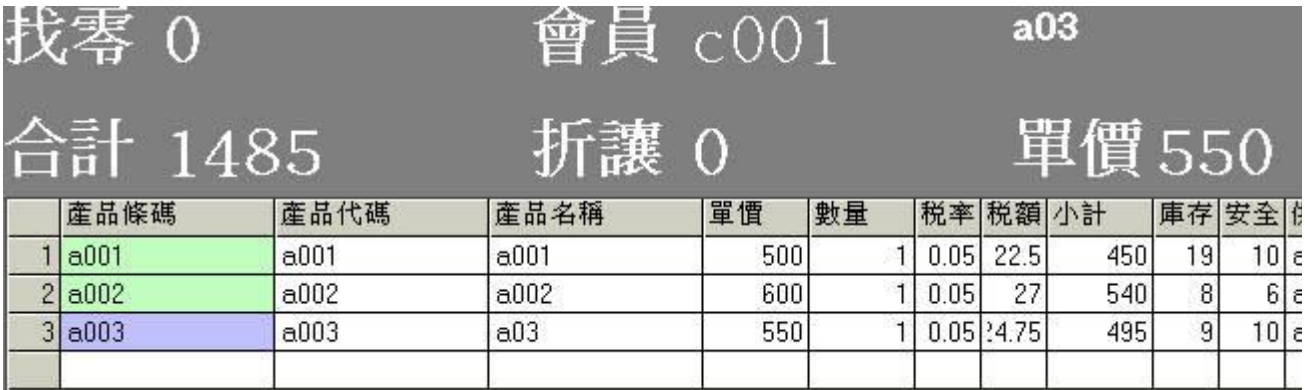

當清成空白後,你想要把它叫出來顯示在清單上,請你按下F4功能鍵。資料顯示後如果你! 印請按 7功能鍵。

#### **十、使用F4彈出查詢零售單據**

我們在按查詢功能按鈕F4後,緊接著你會看到下圖的輸入視窗,這時你要杳S000000000000 的零售單,請你在 查詢零售單據視窗上 "單據號碼" 鍵入 1 (只需要打入**流水號)** ,由於 S00000000001是會員的交易請在會員編號COO1所購買的,所以要在"會員編號"上鍵入C001 後, 按ENTER。查到的結果自然會出現在視窗的清單中。如果買下S00000000001此單的人不 會員,視窗上 "會員編號" 就不用輸入任何資料。

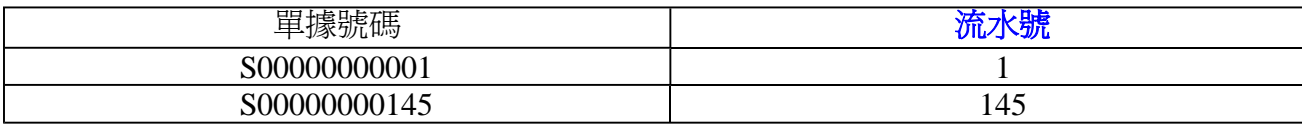

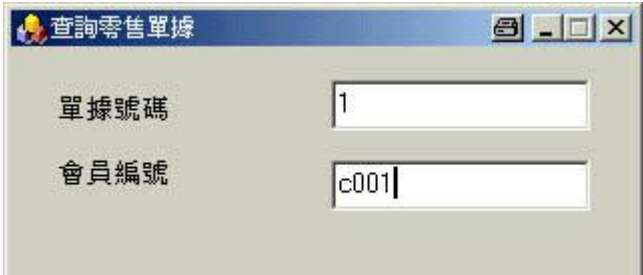

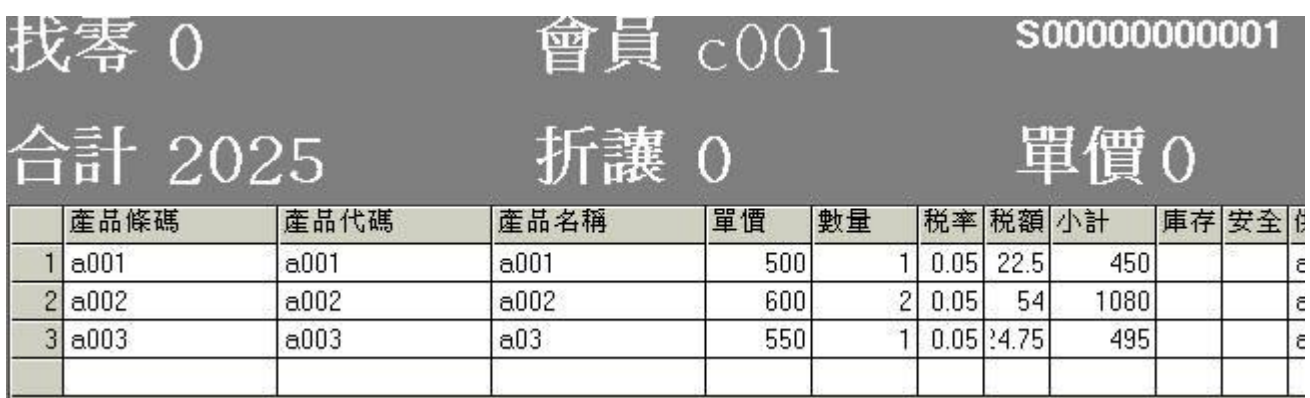

查到流水號=1的零售單據S00000000001後,才可以將此單S00000000001作退回或列印。

### **1. 按 F1 零售退回**

2. 按 F7 列印,但是要記得打開結帳列印明細区結帳後列印明細

### **進階查詢零售單據**

按 F4 彈出查詢零售視窗。

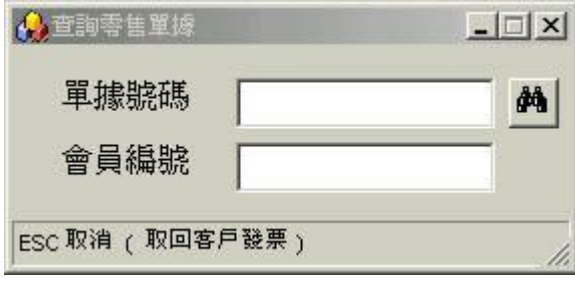

按杳詢零售視窗上的進階杳詢按鈕<sup>44</sup>

彈出進階查詢窗口如下圖。

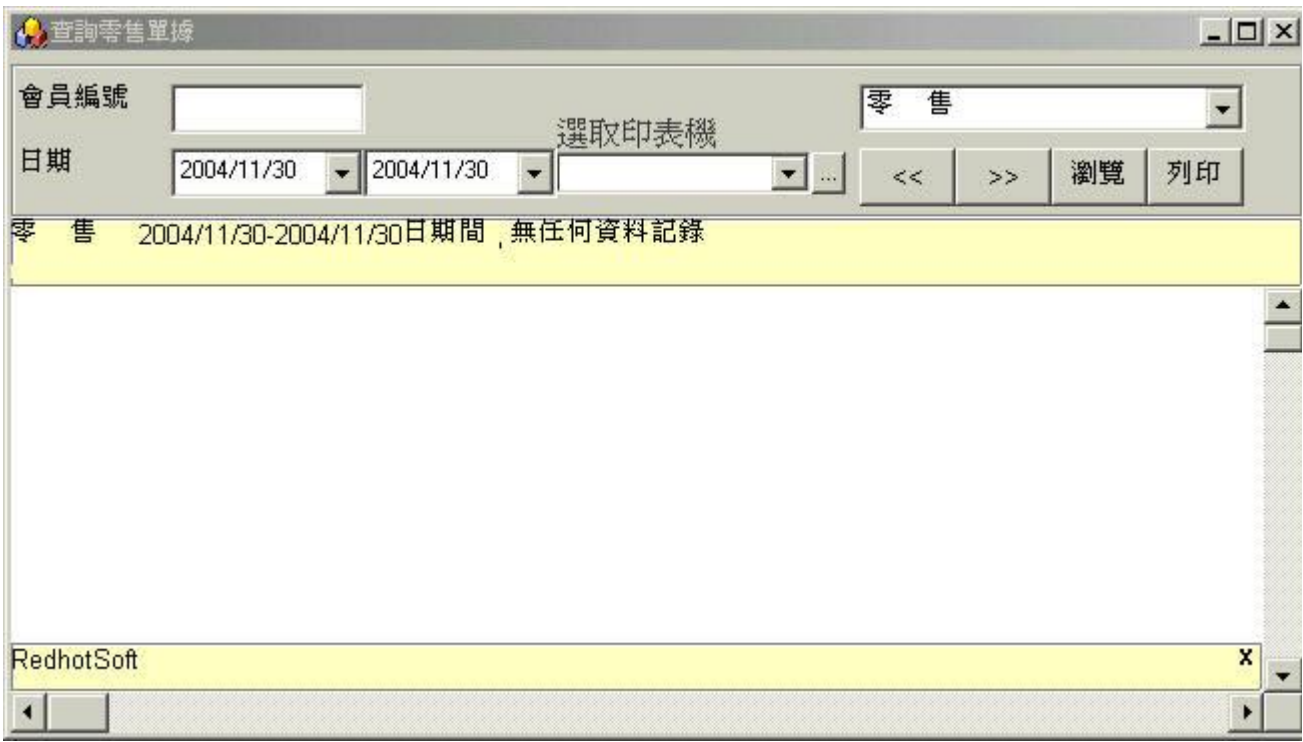

改變日期區間,左邊是起始日期,右邊是結束日期。 要注意結束日期大於起始日期,彈出 窗時這兩個日期會是今天,所以你只需要將左邊的起始日期 向前調整到您要日期。

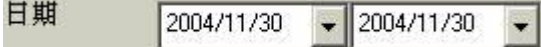

按下流覽,如果有查到資料就會顥示出來。

#### 瀏覽

要杳 "會員" 的零售記錄時,才需要在 "會員編號" 上輸入編號, 按下流覽就會杳詢會員的消 記錄。

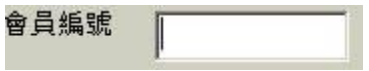

## **十一、F1 零售退回**

當客戶在可退貨的期限內,持銷貨發票單據及退貨商品來退回貨品。

全部退回 :

#### **程式 : 按 F4 找出當初銷貨的單據,再按 F1 建立零售退回記錄。**

部分退回 :

如果是部份商品退回時,程式如上先將先前的單據辨理退回,未退回的部份則需開出新的釒 貨單,其中的差額及退貨說明請填入零售退回視窗上的欄位中,按確定。

#### **程式 : 1 . 按 F4 找出當初銷貨的單據,再按 F1 建立零售退回記錄。(留下客戶持有銷售單)**

#### **2 . 未退回的部份建立新的銷售單給客戶。**

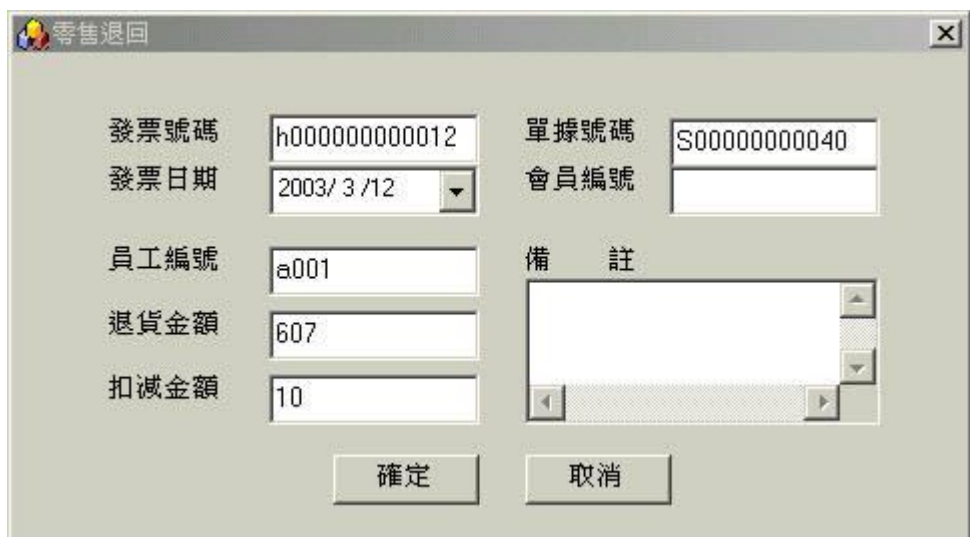

在零售退回視窗上填好個欄位的內容,按碓定。即完成零售退貨。

要流覽刪除過的零售記錄。請由項目 3 進入 日 報表功能 : 處理印列工作報表等相關事宜 進入工作報表視窗,請選擇零售退回月報表,就可 以杳看零售退回的記錄。

## **十二、F7 重新再列印零售明細**

按 F4 找出要列出的單據後,按F7。

按F4,查詢零售單據,視窗出現後在單據號碼輸入框打進流水號 40 按ENTER。

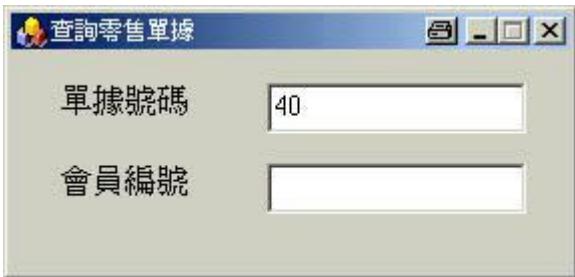

如果零據已經儲存在電腦POS系統中,就會顯示出查詢的結果(如下圖)。

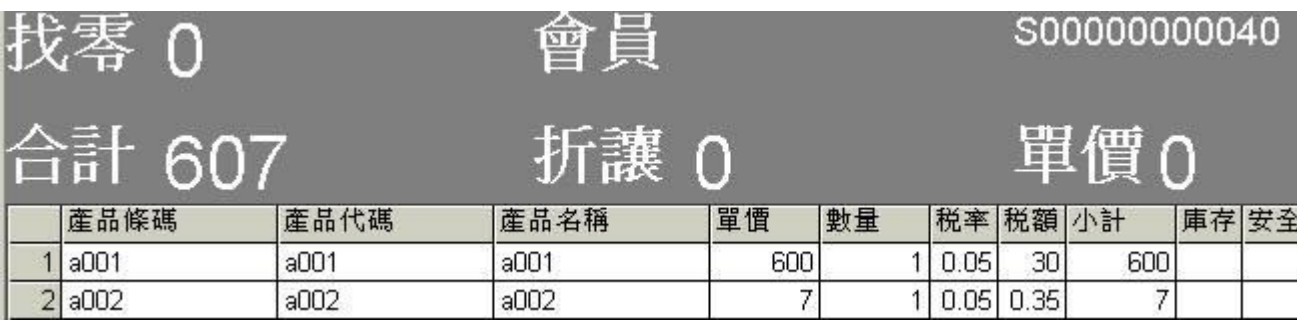

零售視窗下方會提示你接下去可以執行的動作。如果要列印此單據的內容,請按F7,但是要

記得打開結帳列印明細 。。

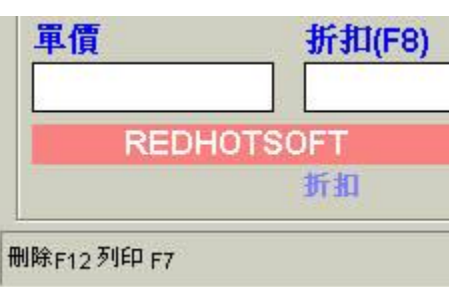

## **F1 零售退回**

如果要刪除此筆零售記錄請按 F1,當彈出零售退回的視窗時,輸入需要建檔的資料後,按 定。

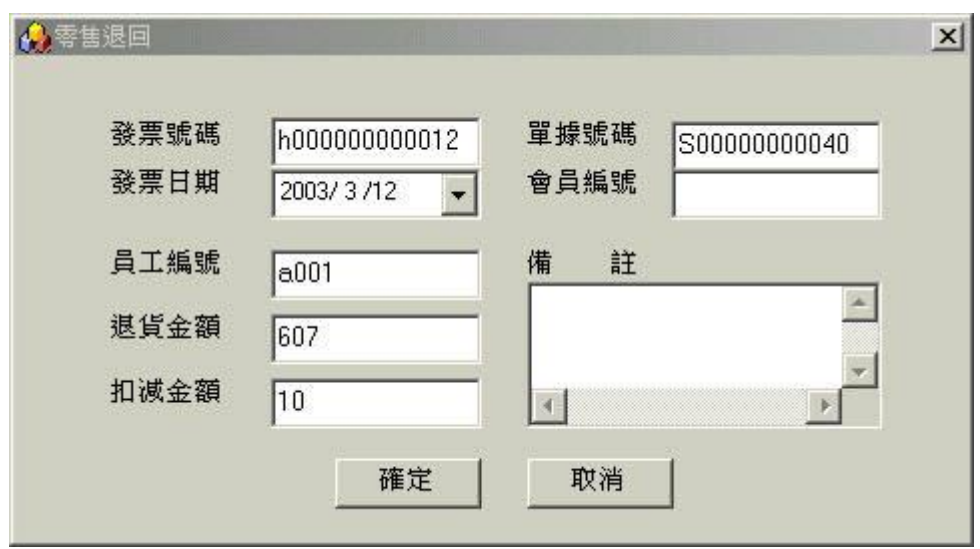

要流覽刪除過的零售記錄。請由項目 3 進入 日 報表功能 : 處理印列工作報表等相關事宜

進入工作報表視窗,請選擇零售退回月報表,就可查看被退回的記錄。

報表操作 : 請參考 印製報表 。

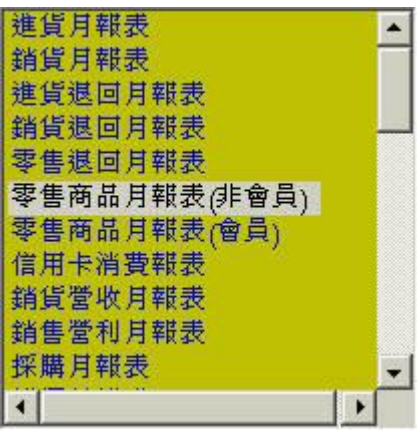

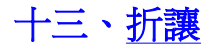

使用折讓欄位必須先在專案2"員工" 資料中,至少要建立一筆員工資料才可使用( 如下圖a0 是正在處理這筆零售的員工編號 ) 。

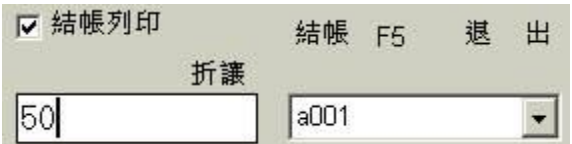

只要每筆零售記錄上登記員工編號,後你就可以查看員工零售業績報表來,辨別員工銷售自 情況。

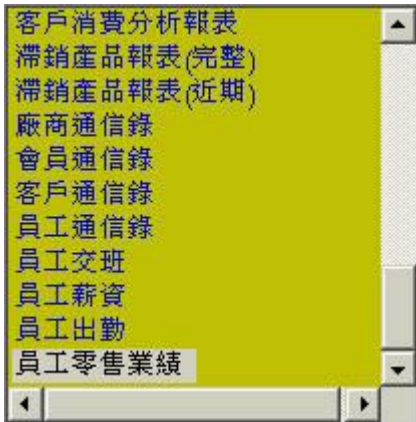

## **十四、單價含稅與不含稅**

pos系統預設在單價含稅,所以你可以在 "設定" 功能中的 "零售明細" 項 是打勾的狀態。

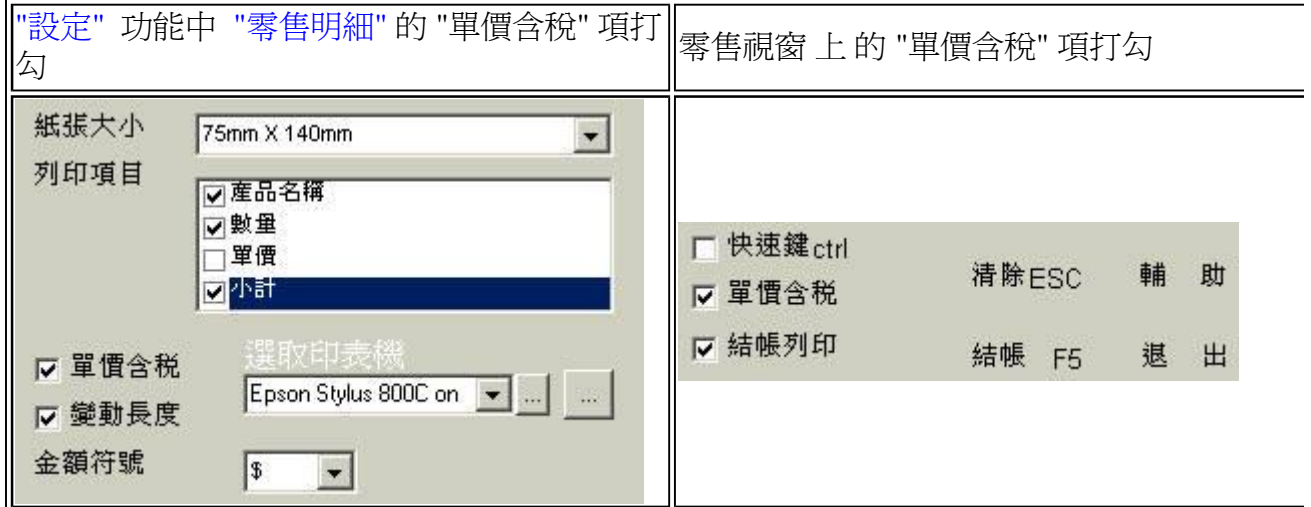

銷售商品時 :**(目前庫存量=6 , 安全庫存量=5)**

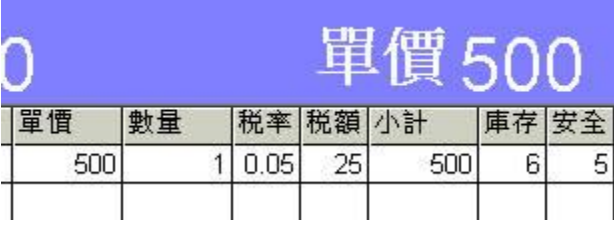

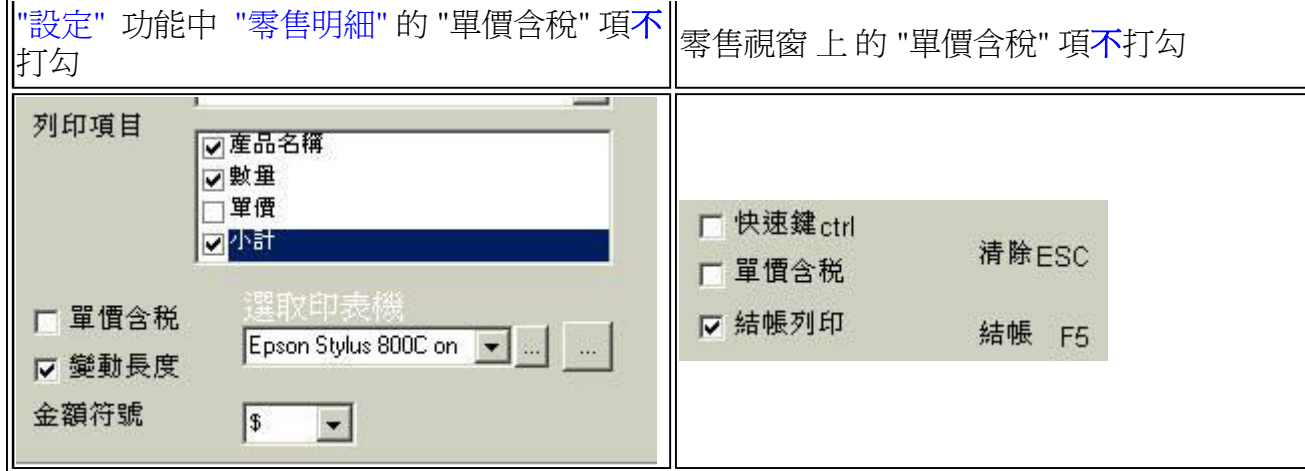

## 銷售商品時 : **(目前庫存量=6 , 安全庫存量=5)**

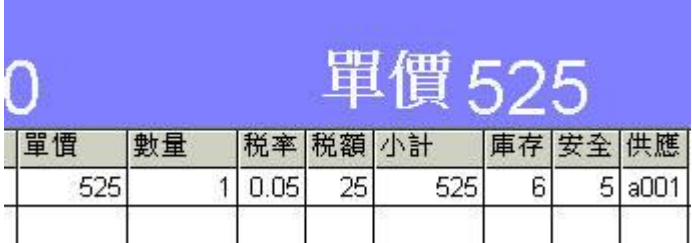

零稅率的商品請在產品基本資料表中輸入 0

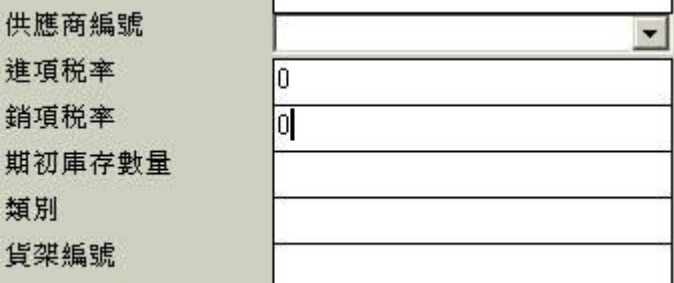

## **十五、掛單/取單**

當有些客戶在櫃檯前結帳到一半時,突然要再拿其他的商品。想要先幫下一位元客戶先結帳 時,你可以按

#### **鍵盤** ctrl + insert

或

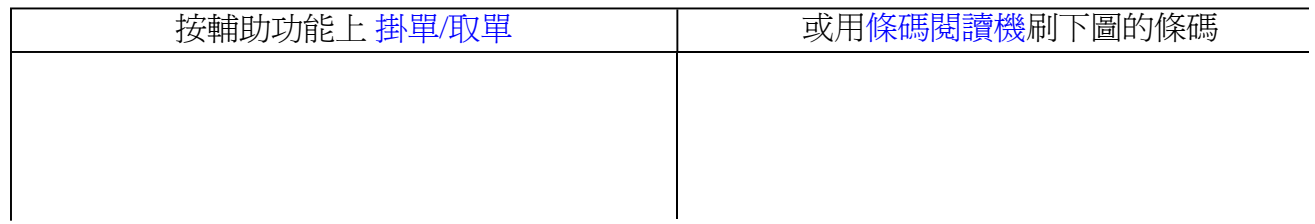

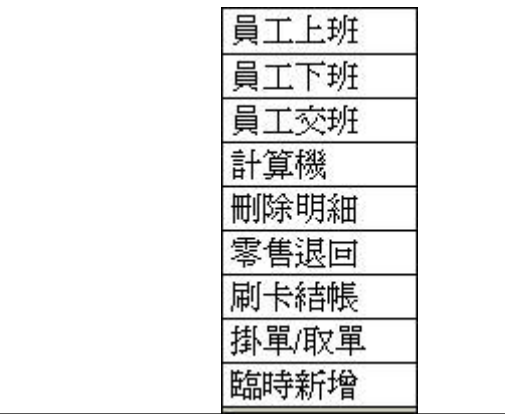

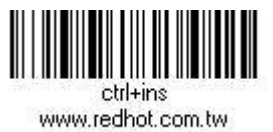

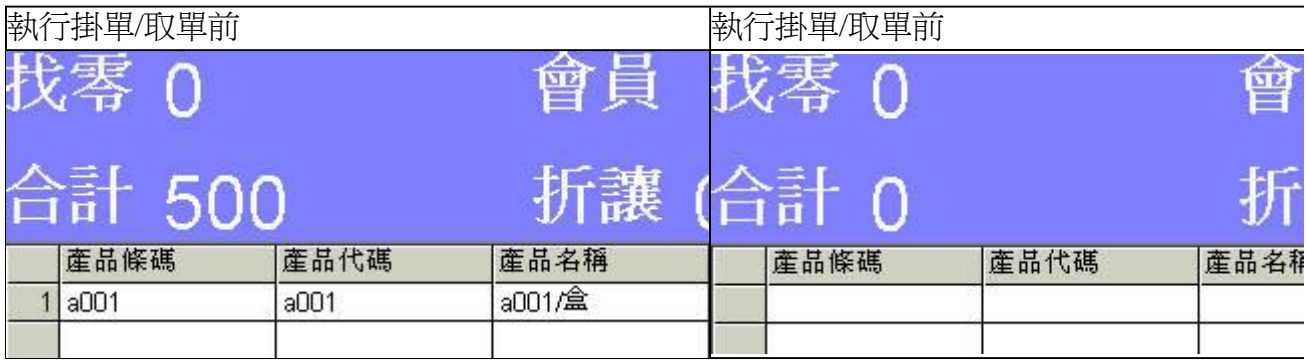

結完下一位元客戶後,原先掛單的客戶回到櫃檯後,再按 **ctrl + insert** 之前的記錄就會再出 現。

## **十六、刷卡結帳**

按 **F3** ( 其他鍵盤功能 請參考網頁 可程式鍵盤功能對照表 ) 或

刷 **條碼 +f3** ( 其他條功能 請參考網頁 使用條碼來執行軟體功能 (很重要) ) 或

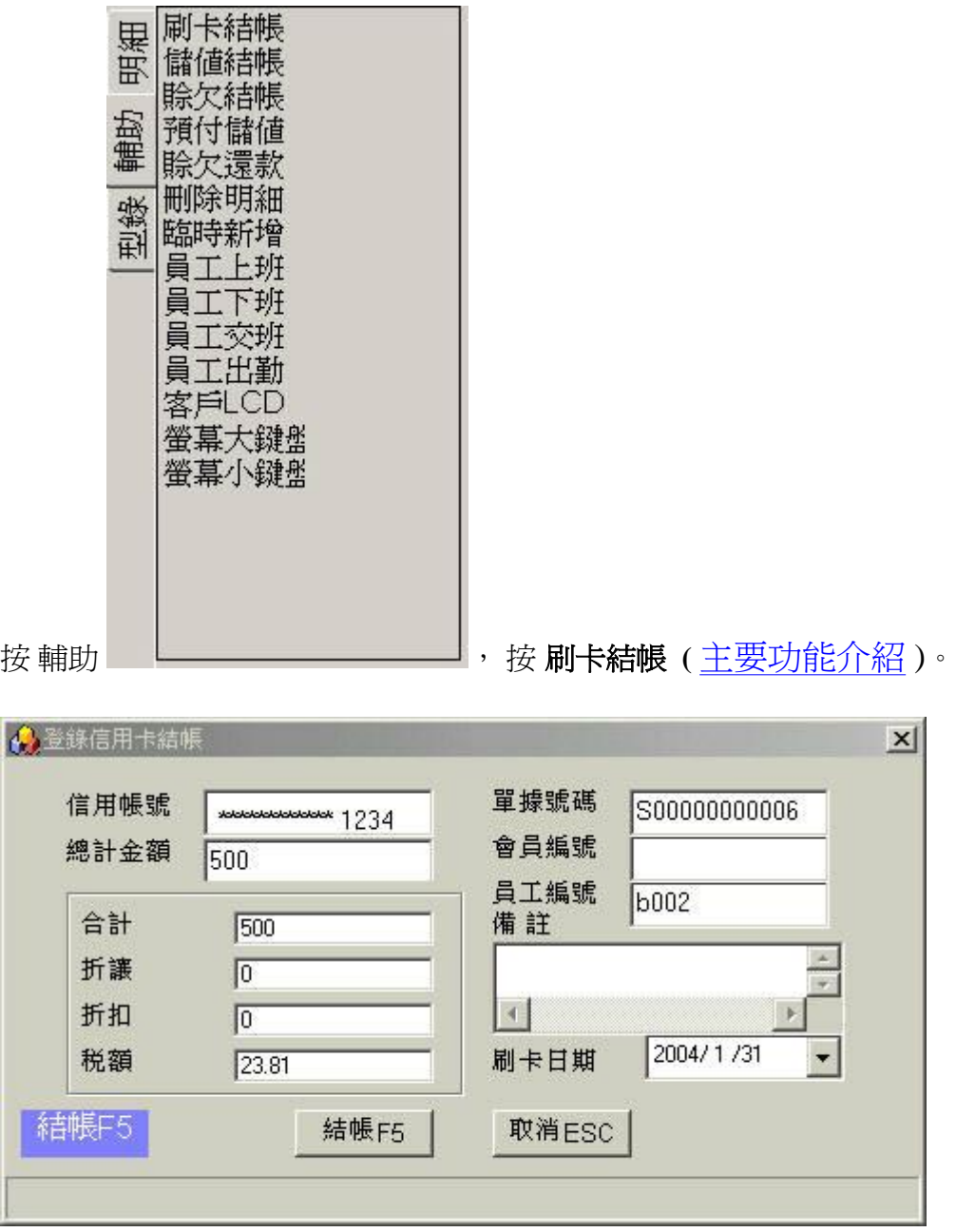

輸入信用帳號末四碼及填寫其他資料,按**結帳**。

**使用信用卡購買發生退貨時,**

請參考上述 (**九、F1 零售退回 ) 。**

 **當找到單據後,填好下圖 "登錄信卡結帳" 資料,按 刪除。**

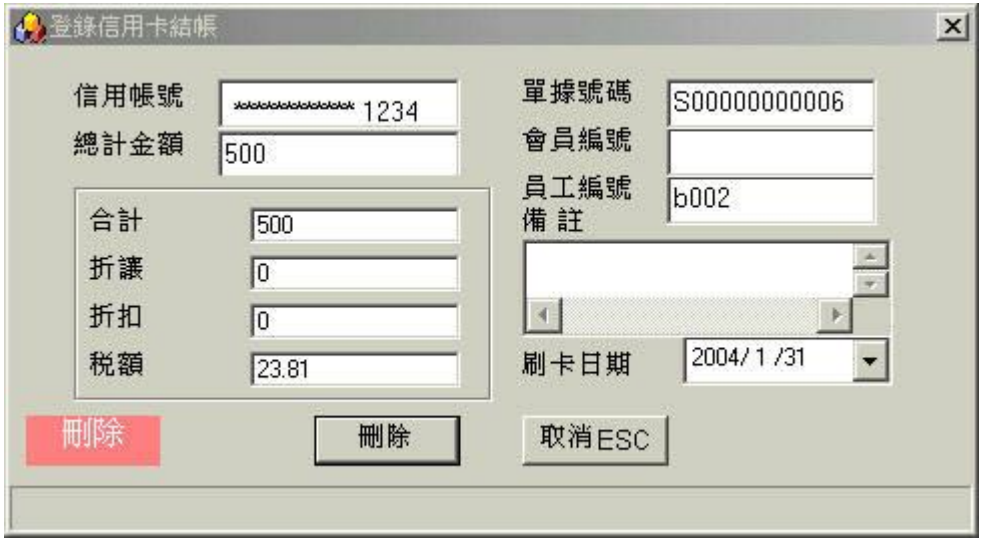

**回到零售退回視窗,按 確定。**

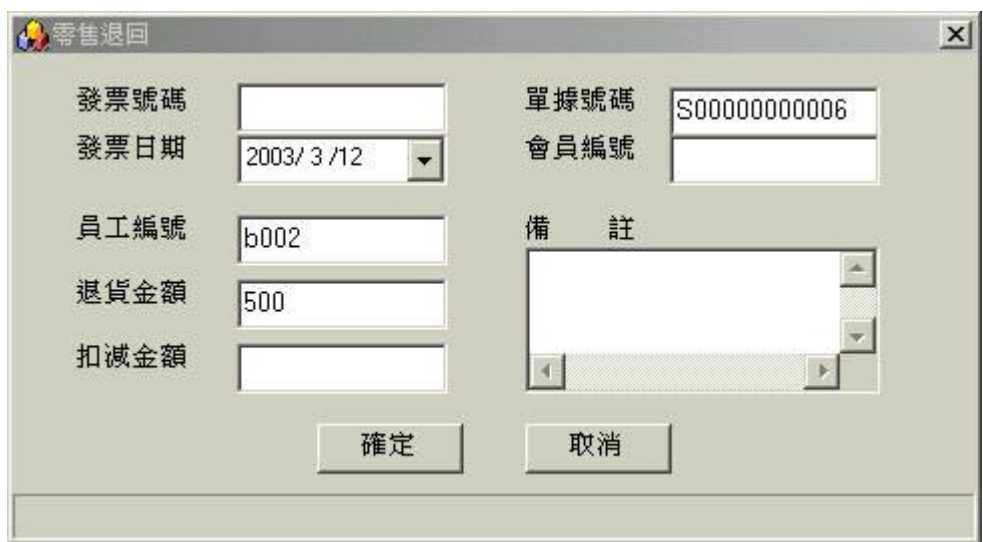

## **十七、臨時新增**

刷不出讓項產品條碼時,代表 "產品基本資料表" 尚未記錄這項產品。

這時候你可以進入"產品基本資料表" 新增或**用 臨時新增 暫時完成這次的產品銷售,**

完成**臨時新增** 後還是要 進入"產品基本資料表" 新增這項產品。

按 **ctrl + i** ( 其他鍵盤功能 請參考網頁 可程式鍵盤功能對照表 ) 或

刷 **條碼 ctrl+i** ( 其他條功能 請參考網頁 使用條碼來執行軟體功能 (很重要) ) 或

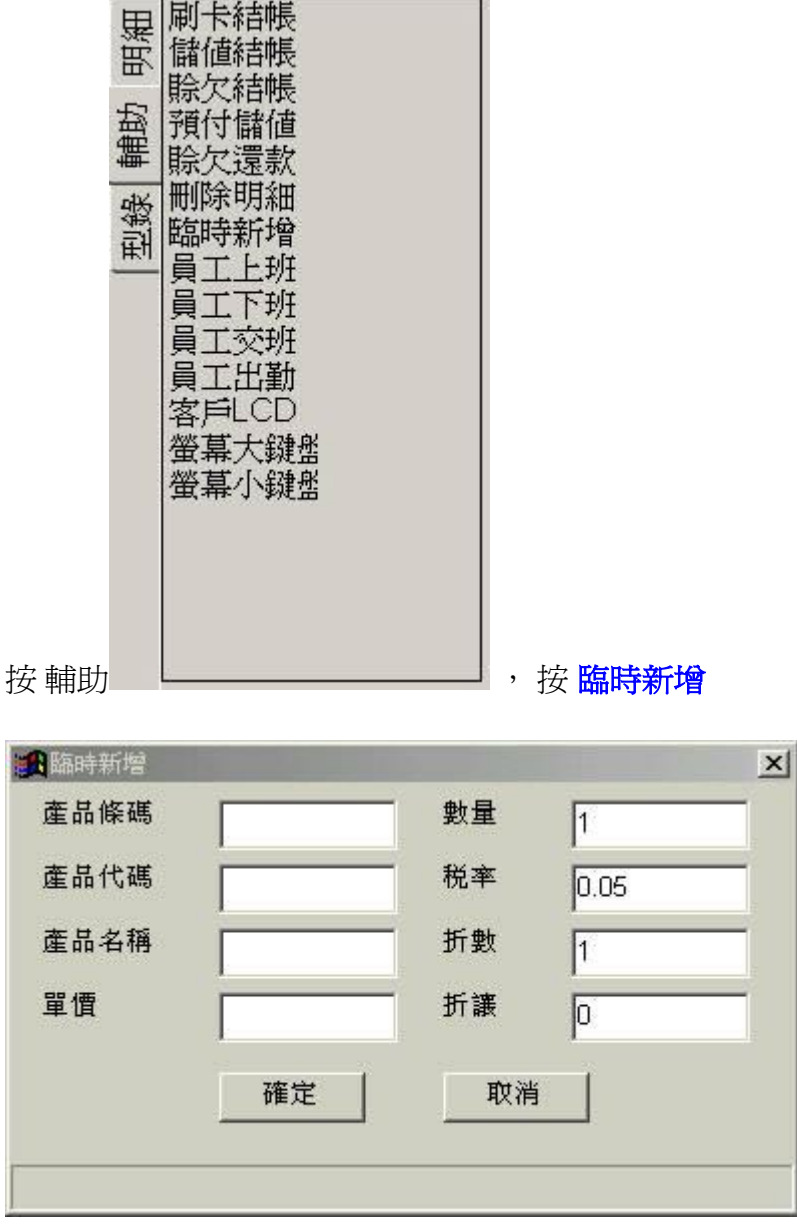

## **十八、如何掌控錢箱的現金收入**

作過零售生意的老闆們大概是沒問題,對於零售的新手者,可以參考我的建議。

最重要的工作是在下班時將錢箱裡的錢保留成一個固定的數目。例如 1000元或2000元,當然是 包括1元、5元、10元、50元、100元...等等加總等於一個固定數。使這些準備明天作生意要找零 的錢每日都成為固定數目。

例如:

方式一:下班者控制每天或每班的收銀機餘額(收銀機內的零用金)為固定數 2000元,繳出的< 額就會是該班的零售的銷貨收入,上班者清點收銀機餘額是否為固定數2000元。

今天上班前錢箱有 2000元.

今天下班時錢箱有 8555元,

今天的零售收入= 8555-2000=6555.

 繳出的金額不一定會等於該班的零售的銷貨收入。發生不對時、下班者必需將原因填寫在交 班備註欄位內。

方式二:下班者控制每天或每班繳出的金額是該班零售的銷貨收入,上班者清點收銀機餘額! 否為固定數2000元。

收銀機餘額不一定會是固定數2000元。發生不對時,下班者必需將原因填寫在交班備註欄位 內。

繳出的金額或收銀機餘額發生問題原因通常是出在:

1、粗心大音櫃台人員找錯錢。

2、不遵守公司規範的人,拿去暫用。

3、其他 。

所以降低這些會影響的因素,上述的金額就會相等。

降低這些會影響的因素:

1、讓細心人員來掌管櫃台,

2、公告公司的規範及奬懲。

### **十九、指定員工銷售商品**

由 "項目2" 進入"員工"功能,建立每位元員工的資料。

員工 : 登記公司內部員工基本資料。

例如,張三的員工編號是w001,目前正在櫃檯銷售商品。所以零售視窗上的員工編號就要# 定在w001的位置。

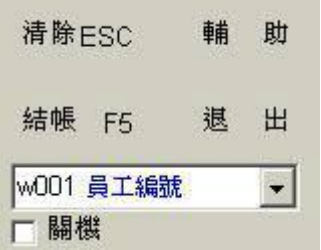

## **二十、促銷、特價的應用**

如果您要促銷的商品是組合起來,例如,您銷售一客簡餐附送一柸咖啡。

 平常銷售一客簡餐100 元和一柸咖啡30元總計130元。因為促銷簡餐,所以,除了要刷簡餐 和咖啡的條碼然後按ctrrl+d,在折讓欄位輸入 30 元,按ENTER。這樣總計就是100元。

平常一客簡餐100 元,現在正特價中 80 元。請在刷完簡餐條碼,按 F10輸入單價 80元,按 ENTER。